**Notice d'utilisation** 

# AMAZONE

# **Gestionnaire de téléchargement AMATRON<sup>+</sup>**

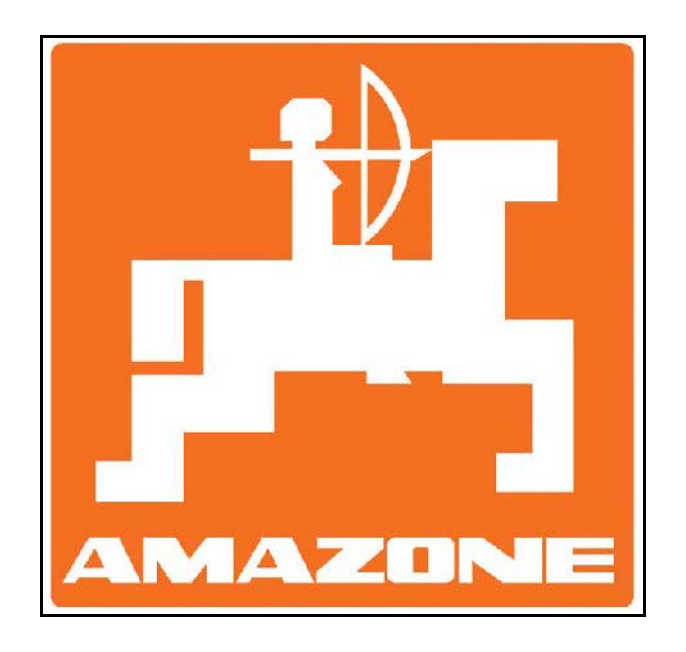

 $\overline{\mathcal{C}}$ 

MG3727 BAG0091.0 03.10 Printed in Germany

**fr** 

**Avant la mise en service, veuillez lire attentivement la présente notice d'utilisation et vous conformer aux consignes de sécurité qu'elle contient. Conservez-la pour toute utilisation ultérieure.**

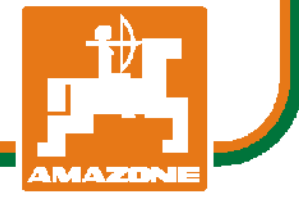

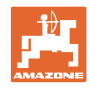

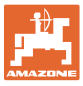

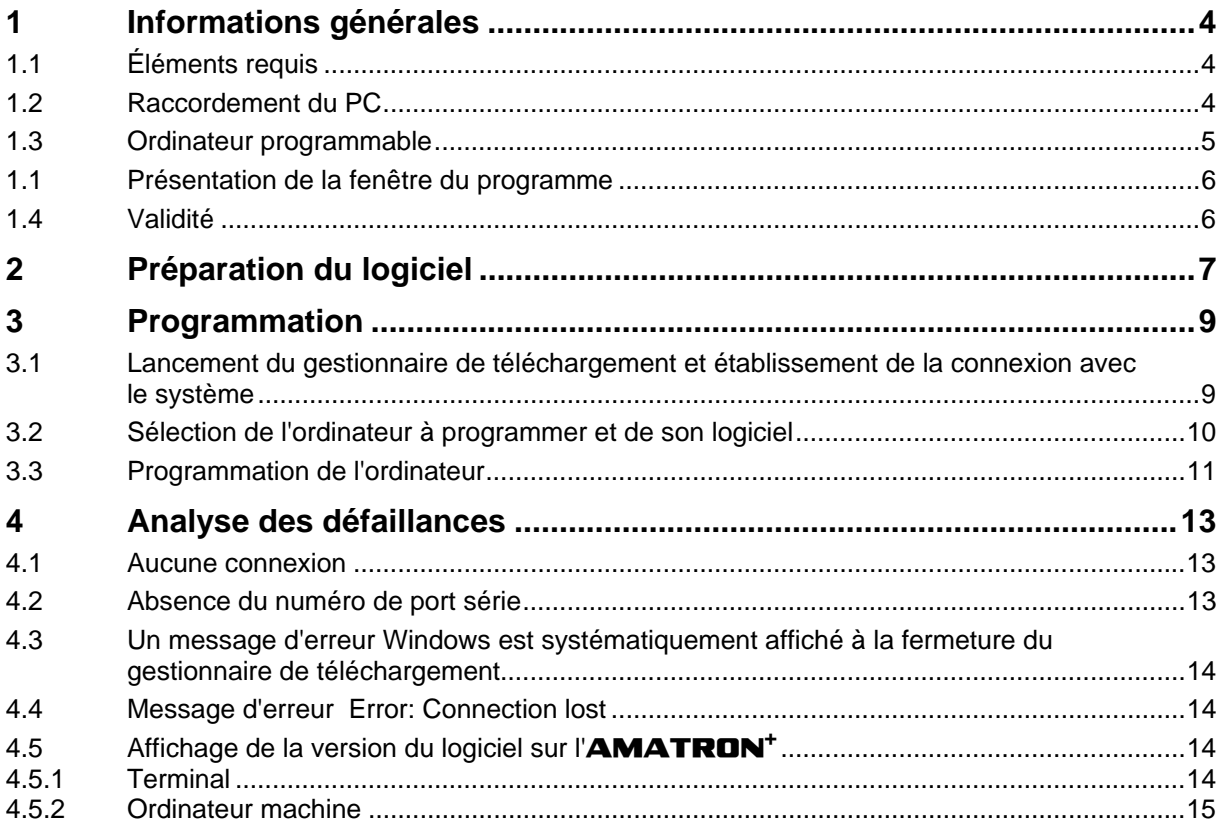

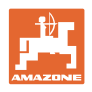

# **1 Informations générales**

Vous trouverez dans ce chapitre les informations générales ainsi que les conditions de base à respecter pour procéder à la programmation à l'aide du gestionnaire de téléchargement.

# **1.1 Éléments requis**

Pour procéder à la programmation à l'aide du gestionnaire de téléchargement, vous avez besoin des éléments et applications suivants :

- la dernière version du gestionnaire de téléchargement,
- le logiciel à installer pour l'ordinateur machine ou le terminal **AMATRON<sup>+</sup>**,
- un câble null-modem,
- un adaptateur USB / RS232 (facultatif),
- un PC (Notebook),
- le système **AMATRON<sup>+</sup>** avec une alimentation de 12 V.

# **1.2 Raccordement du PC**

- **AMATRON<sup>+</sup>** : raccorder le câble null-modem au port de communication série (fiche située sous la touche  $\begin{pmatrix} \mathbb{I}\mathbb{M}^{\mathbb{O}} \end{pmatrix}$
- PC : raccorder le câble null-modem au port de communication série (le cas échéant, via l'adaptateur USB / RS232).

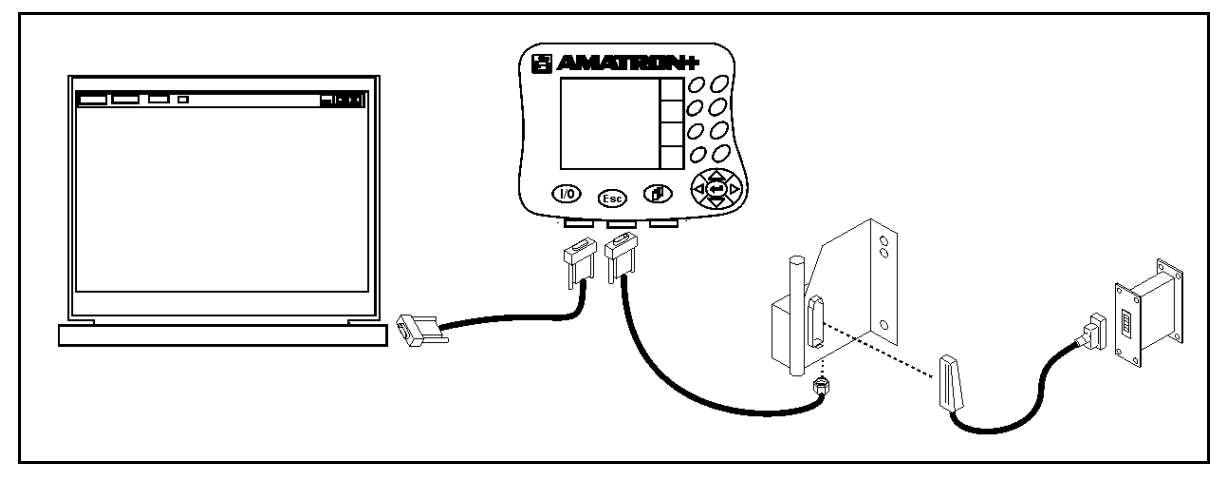

**Fig. 1** 

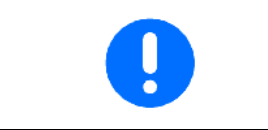

L'**AMATRON<sup>+</sup>** doit être relié à l'ordinateur machine via l'équipement de base de la machine.

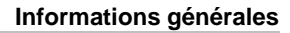

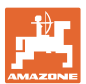

#### **1.3 Ordinateur programmable**

Peuvent être programmés tous les ordinateurs qui possèdent la version suivante du logiciel ou une version plus récente (chiffre supérieur) :

- **terminal AMATRON+ (NI064) version BIN : 3.00**
- **ordinateur machine, matériel informatique ancien (avec pièce latérale métallique)** 
	- épandeur (NI031) version MHX : 2.00
		- pulvérisateur basique (NI097) version MHX : 5.1.5
	- pulvérisateur hydraulique (NI035) version MHX : 5.2.5
	- semoir basique (NI091 / 092) version MHX : 2.00
	- semoir hydraulique (NI093) version MHX : 2.00
- **ordinateur machine, matériel récent (avec pièce latérale en plastique)**

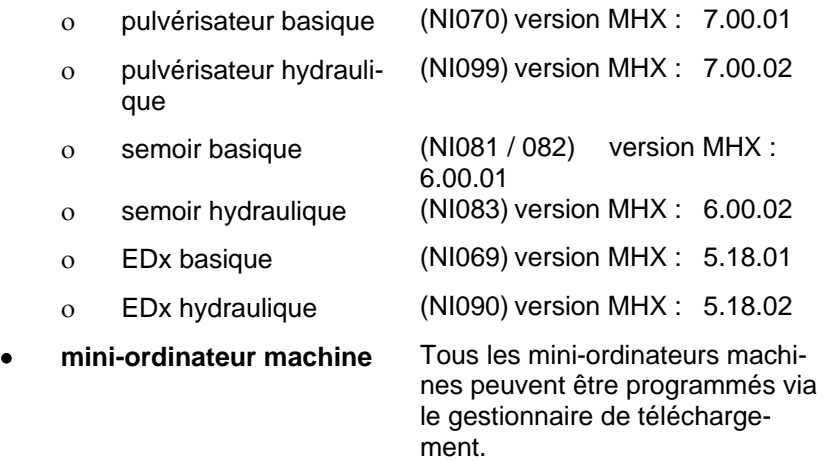

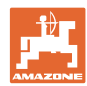

 $\Box$ 

 $\overline{\phantom{a}}$ 

**COM** 

 $\overline{\triangledown}$  Erase

Verify

Info Exit

 $\overline{\mathbf{v}}$ Program

E

Connect

 $\overline{\mathbf{4}}$ 

## **1.1 Présentation de la fenêtre du programme**

Fig. 2 : Aperçu de l'organisation du gestionnaire de téléchargement

La fenêtre du programme est divisée en 4 parties :

- (1) le champ de connexion
- (2) la barre d'état
- (3) le champ d'état
- (4) la zone de commande
- Sélection du port
- **Connect** Établir la connexion
- **Start / Stop** Lancer / arrêter la programmation
- **Erase**  $\checkmark$  = Supprimer l'ancien programme
- **Programm** $\checkmark$  = Installer le programme
- **Verify**  $\checkmark$  = Comparer le programme avec un programme sur l'ordinateur
- **Info** Afficher la version du gestionnaire de téléchargement
- **Exit** Quitter le programme

# $\mathbf{3}$ **Fig. 2**

*<u>C Download Manage</u>* No ECU connecte

 $\blacktriangleleft$ 

 $\overline{2}$ 

#### **1.4 Validité**

La présente notice d'utilisation concerne la version 3.21 et les versions ultérieures du gestionnaire de téléchargement.

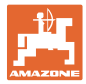

# **2 Préparation du logiciel**

Les fichiers suivants sont requis pour programmer l'ordinateur machine ou le terminal :

- le gestionnaire de téléchargement pour réaliser la programmation,
- le logiciel du programme qui doit être installé sur l'ordinateur.

#### Le logiciel est disponible sur le portail Infoportal **AMAZONE**.

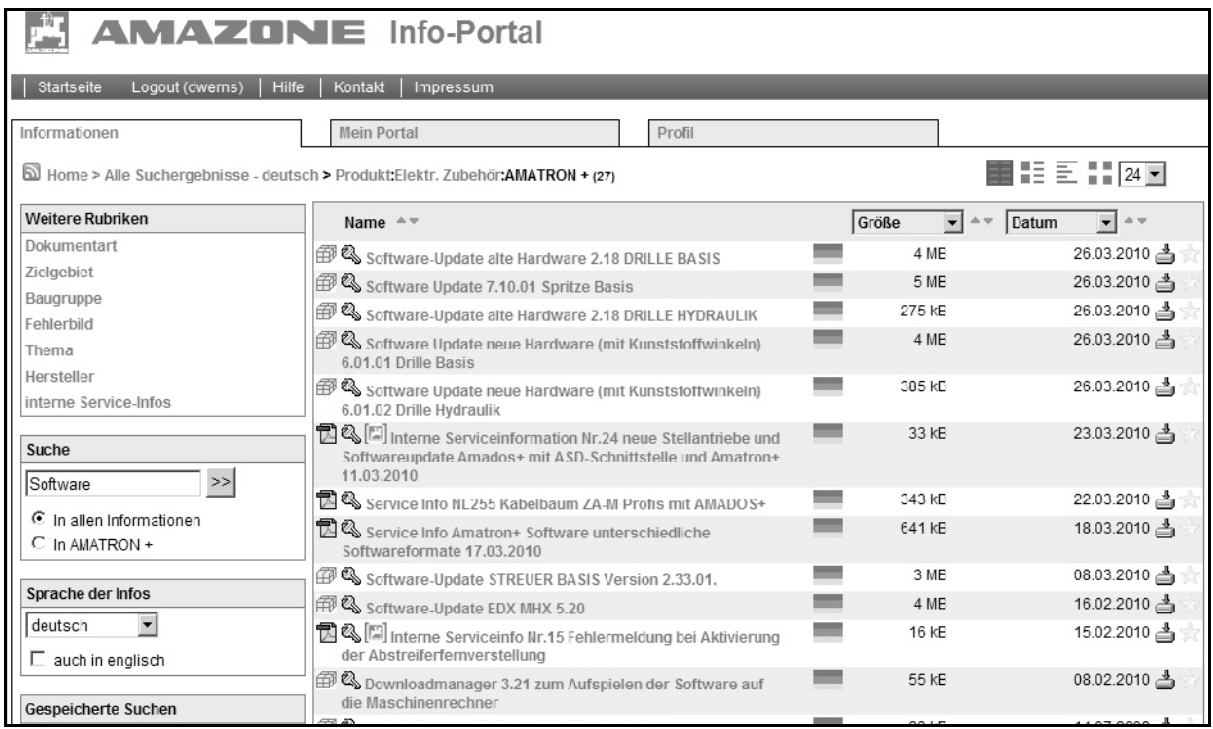

#### **Fig. 3**

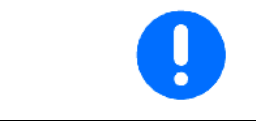

Le logiciel pour les ordinateurs machines est fourni sous forme d'archive zip. Une fois l'archive ouverte, il s'agit de récupérer le fichier avec l'abréviation de votre pays.

#### Exemple de nom du logiciel :

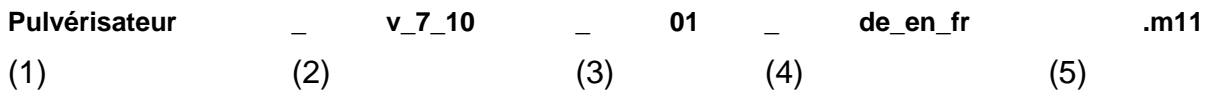

- (1) Modèle de machine / Terminal
- (2) Version du logiciel
- (3) 01 Ordinateur basique / 02 Ordinateur hydraulique
- (4) Abréviation du nom du pays pour l'ordinateur basique
- (5) Extension du fichier

#### **Préparation du logiciel**

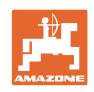

Abréviations utilisées pour les noms de pays :

- de Allemagne **pl Pologne**
- fr France hu Hongrie
- 
- nl Pays-Bas sl Slovénie
- da Danemark and a lit Lituanie
- fi Finlande lv Lettonie
- no Norvège et Estonie
- 
- it Italie bg Bulgarie
- es Espagne hr Croatie
- pt Portugal sr Serbie
- 
- ru Russie
- 
- 
- en Royaume-Uni cs République Tchèque
	-
	-
	-
	-
- sv Suède ro Roumanie
	-
	-
	-
- el Grèce sk Slovaquie

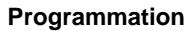

# **3 Programmation**

Ce chapitre présente la programmation d'un ordinateur de bord via le gestionnaire de téléchargement. La programmation de l'ordinateur machine se déroule selon les étapes détaillées ci-après (exemple ici d'un ordinateur machine pour un pulvérisateur). Il est possible de programmer successivement tous les ordinateurs situés dans le système **AMATRON<sup>+</sup>**. Il est nécessaire pour cela de répéter chacune des étapes suivantes.

#### **3.1 Lancement du gestionnaire de téléchargement et établissement de la connexion avec le système**

- 1. Enregistrez sur le PC le logiciel à installer sur l'ordinateur machine ou le terminal.
- 2. Enregistrez sur le PC le gestionnaire de téléchargement.
- 3. Double-cliquez sur le gestionnaire de téléchargement pour l'ouvrir.
- $\rightarrow$  L'interface (Fig. 4) apparaît à l'écran du PC.
- 4. Pour établir une connexion avec le système **AMATRON<sup>+</sup>**, sélectionnez le port série adéquat (Fig. 4/1 : ici COM1).

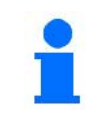

Si vous ne connaissez pas le numéro du port, consultez le chapitre 4.2.

 5. Basculez le système **AMATRON<sup>+</sup>** en mode "Mise à jour". Pour cela, appuyez simultanément sur les

touches **Shift** et (LAO) (la machine doit) être raccordée).

Écran du terminal de l'**AMATRON+** :

 "Prêt pour la programmation via le gestionnaire de téléchargement !"

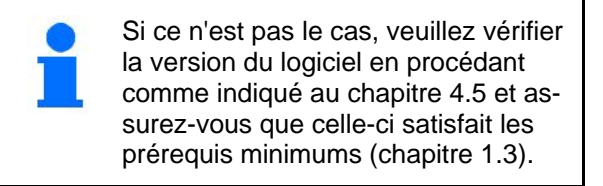

 6. Établissez une connexion avec le système **AMATRON<sup>+</sup>**.

 Appuyez pour cela sur la touche "Connect" (Fig. 5/2) et patientez jusqu'à ce que la barre d'état soit complète.

 Le champ de connexion affiche à présent tous les ordinateurs (Fig. 5/1) qui ont été trouvés dans le système **AMATRON+** .

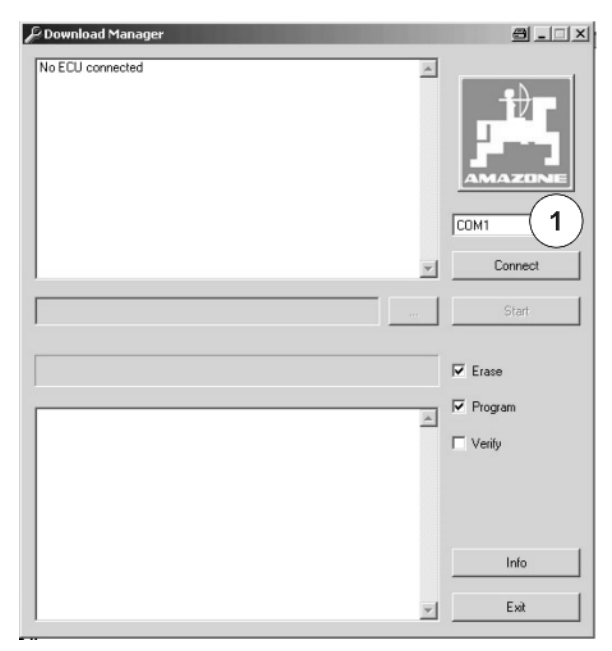

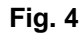

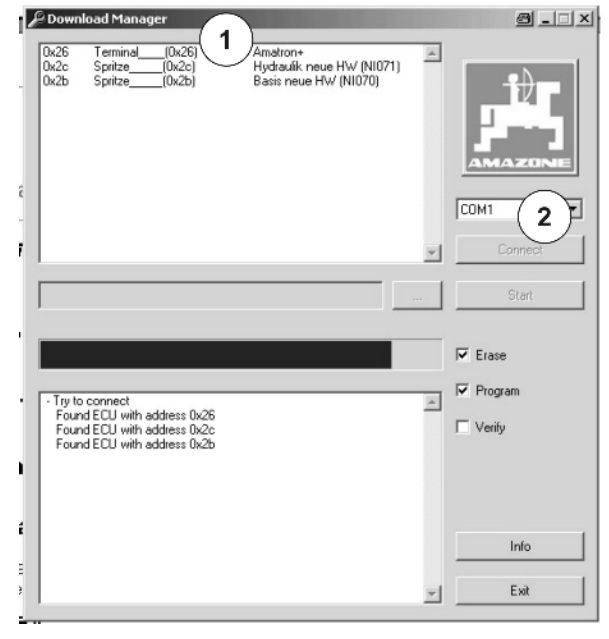

**Fig. 5** 

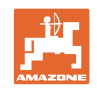

# **3.2 Sélection de l'ordinateur à programmer et de son logiciel**

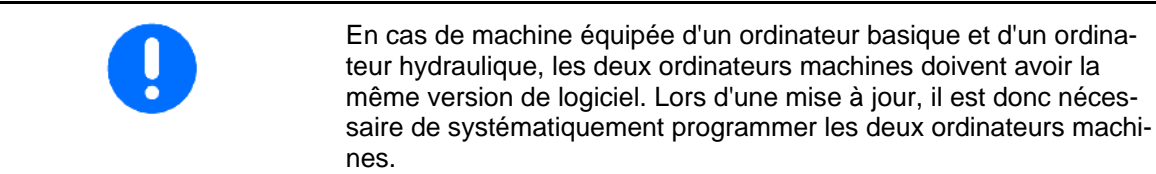

- 1. Pour programmer un ordinateur machine ou un terminal, vous devez d'abord sélectionner le logiciel adéquat pour celui-ci. Sélectionnez pour cela l'ordinateur à programmer (Fig. 6/1).
- 2. Confirmez votre choix en double-cliquant sur la ligne sélectionnée.

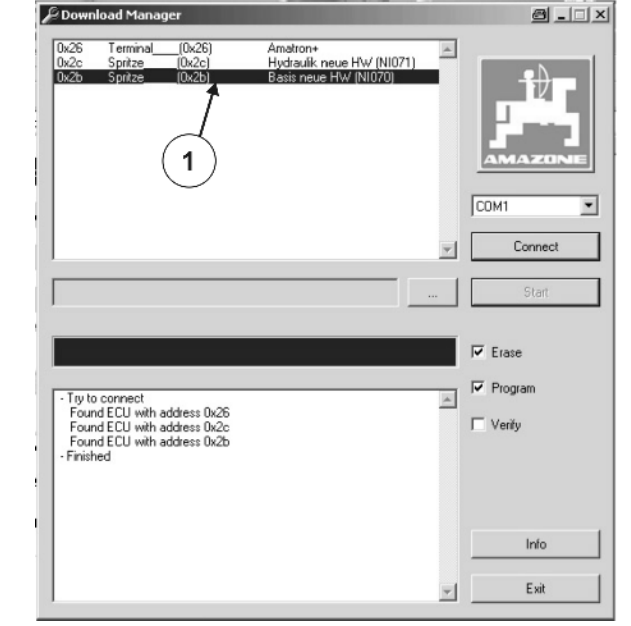

- $\rightarrow$  La fenêtre de sélection du fichier s'ouvre (Fig. 7).
	- 3. Sélectionnez le logiciel adéquat pour l'ordinateur dans la fenêtre de sélection.

Il est possible de filtrer 2 types de fichier pour la sélection.

- Désignation de l'ordinateur (Fig. 7/2) : en cas de sélection d'après la désignation de l'ordinateur (Fig. 7 : exemple "Pulvérisateur basique nouveau"), seuls sont affichés les fichiers qui peuvent être utilisés pour cet ordinateur. Toute confusion de logiciel est ainsi exclue.
- Service (Fig. 7/3) : En cas de sélection d'après le type de fichier "Service", il est possible d'installer chaque logiciel du "modèle de base" sur l'ordinateur machine (ce qui signifie qu'un logiciel hydraulique pourrait être installé sur un ordinateur basique). Ce mode de sélection doit être évité en temps normal et utilisé uniquement à la demande du service clientèle.
- 4. Après avoir sélectionné le logiciel, confirmez votre sélection en cliquant sur "Ouvrir" (Fig. 7/1).

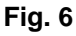

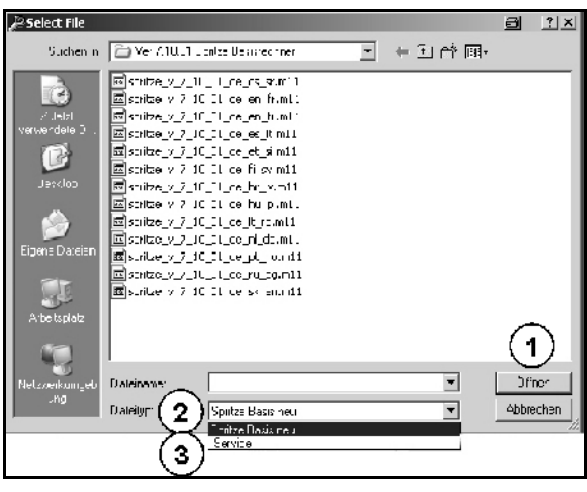

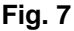

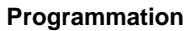

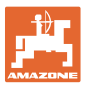

## **3.3 Programmation de l'ordinateur**

Fig. 8 : Lancement de la programmation

- 1. Une fois le logiciel sélectionné, la mise à jour de l'ordinateur peut être lancée en cliquant sur le bouton "Start" (Fig. 8/1).
- $\rightarrow$  La barre d'état affiche alors la progression de la programmation. La programmation comprend
	- la suppression de l'ancien programme (Fig. 9),
	- l'installation du nouveau programme (Fig. 10).

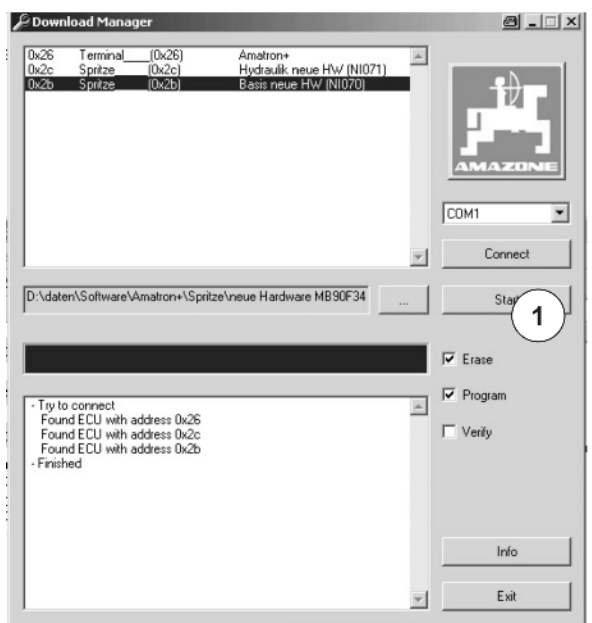

#### **Fig. 8**

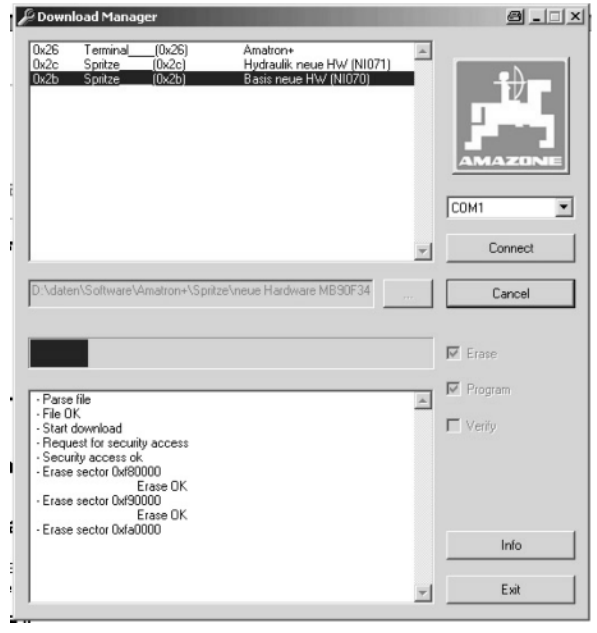

**Fig. 9** 

Fig. 9 : Suppression de l'ancien programme

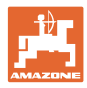

Fig. 10 : Installation du nouveau programme

Lorsque la mise à jour est terminée, les messages "Programm finished" et "Download finished" sont affichés dans le champ d'état. Le temps nécessaire pour la programmation y est également affiché.

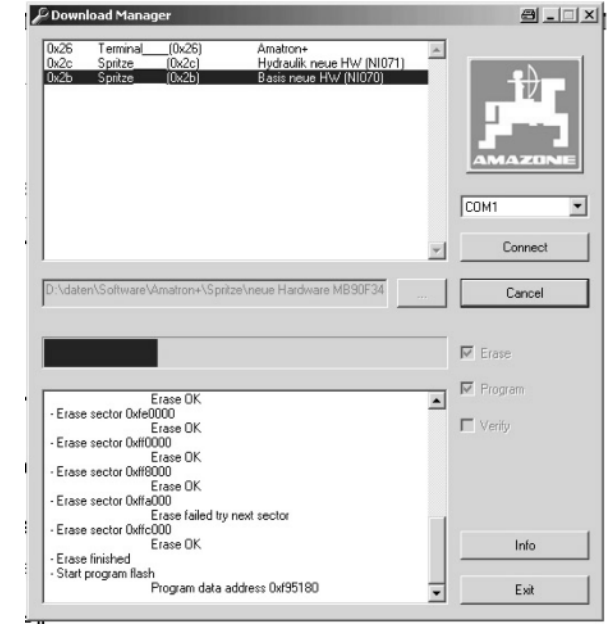

**Fig. 10** 

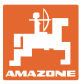

# **4 Analyse des défaillances**

Le présent chapitre permet d'analyser les défaillances et d'y remédier. En cas de défaillance qui ne figure pas dans le chapitre suivant ou à laquelle vous ne parvenez pas à remédier, veuillez vous adresser à votre collaborateur du service clientèle.

#### **4.1 Aucune connexion**

Une absence de connexion peut avoir différentes causes :

- L'ordinateur de bord a-t-il bien été basculé en mode "Mise à jour" ?
- $\rightarrow$  Activez le mode "Mise à jour" (voir chapitre 3.1)
- L'ordinateur de bord est-il correctement raccordé au PC via le câble ?
- Vérifiez le port utilisé sur l'**AMATRON<sup>+</sup>**. Le câble doit être

1.20 raccordé au port de communication série (sous la touche ).

- $\rightarrow$  Contrôlez le type du câble. En cas d'utilisation d'un PC, celui-ci doit être raccordé via un câble null-modem.
- $\rightarrow$  Le cas échéant, l'adaptateur USB / RS232 est-il correctement raccordé et installé ?
- Le port adéquat est-il configuré sur le PC ?
- Vérifiez les paramètres du port. Si celui-ci n'est pas adéquat, aucune connexion ne peut être établie. Reportez-vous au chapitre 4.2 pour savoir comment accéder au numéro de votre port.

#### **4.2 Absence du numéro de port série**

Le numéro du port série est déterminé par le système d'exploitation (par ex. Windows XP) ou par le matériel informatique du PC.

Si un PC possède une ou deux ports RS232 internes, ceux-ci sont appelés COM1 et COM2.

Si un PC ne possède pas de port série, celui-ci doit être "établi" via un adaptateur USB / RS232. Le système d'exploitation détermine alors le numéro de raccordement. Ce numéro est accessible via le panneau de configuration du système. Il est nécessaire pour cela de disposer des droits d'administrateur. Pour savoir comment accéder au numéro du port série via le panneau de configuration, consultez la documentation de votre système d'exploitation ou les forums informatiques sur Internet.

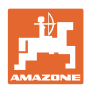

#### **4.3 Un message d'erreur Windows est systématiquement affiché à la fermeture du gestionnaire de téléchargement**

Les systèmes à processeur multi-core peuvent entraîner des problèmes lors de l'installation du logiciel. Si ce problème survient, relancez à nouveau la procédure de mise à jour. Si celle-ci échoue également, redémarrez votre PC.

# **4.4 Message d'erreur Error: Connection lost**

Ce message apparaît dans le champ d'état lorsque la connexion au système **AMATRON<sup>+</sup>** est interrompue prématurément (par ex. en débranchant le câble). Relancez la procédure de mise à jour.

Si le message "Ordinateur vide" apparaît lors de la connexion au système, il s'agit de l'ordinateur qui vient d'être programmé. Il est détecté comme "vide" car le contenu de sa mémoire a probablement déjà été effacé.

# **4.5 Affichage de la version du logiciel sur l'AMATRON+**

#### **4.5.1 Terminal**

La version du logiciel du terminal / version BIN (Fig. 11/1) est affichée après le raccordement de l'ordinateur machine et l'activation du terminal.

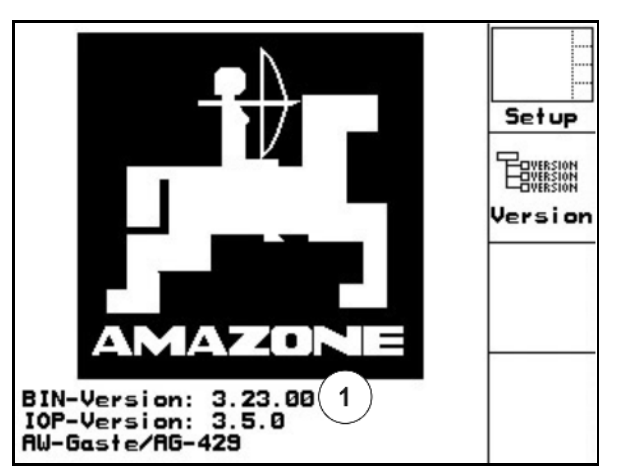

**Fig. 11** 

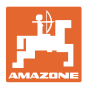

#### **4.5.2 Ordinateur machine**

La version du logiciel du ou des ordinateurs machines est renseignée dans le menu Setup.

Dans le menu principal, sélectionnez

**SETUP** et confirmez votre sélection en appuyant  $\sup$   $\left( \frac{1}{2}$ 

- $\rightarrow$  Affichage de la version MHX (Fig. 12/1).
- $\rightarrow$  Affichage des autres versions de logiciel.

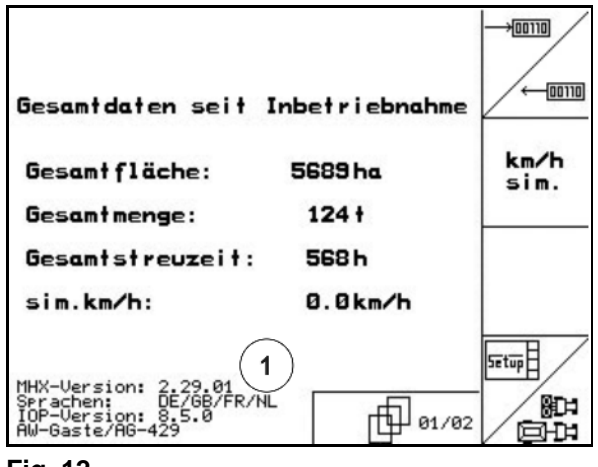

**Fig. 12** 

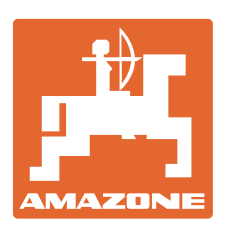

# **AMAZONEN-WERKE** H. DREYER GmbH & Co. KG

 Postfach 51 D-49202 Hasbergen-Gaste Fax: Allemagne

Tél.:  $+49(0)$  5405 501-0  $+ 49(0)$  5405 501-234 E-mail : amazone@amazone.de<br>Site Web www.amazone.de www.amazone.de

Succursales : D-27794 Hude . D-04249 Leipzig . F-57602 Forbach Filiales en Angleterre et en France

Constructeur d'épandeurs d'engrais, de pulvérisateurs, de semoirs, d'outils de préparation du sol Halls de stockage multi-usages et équipements à usage communal